# Mission Antyodaya Android Mobile Application

# **User Manual**

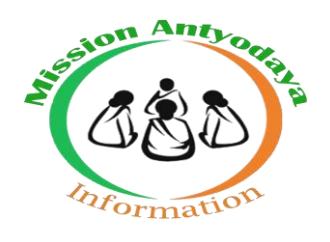

# National Informatics Centre

v1.0

# **Table of Contents**

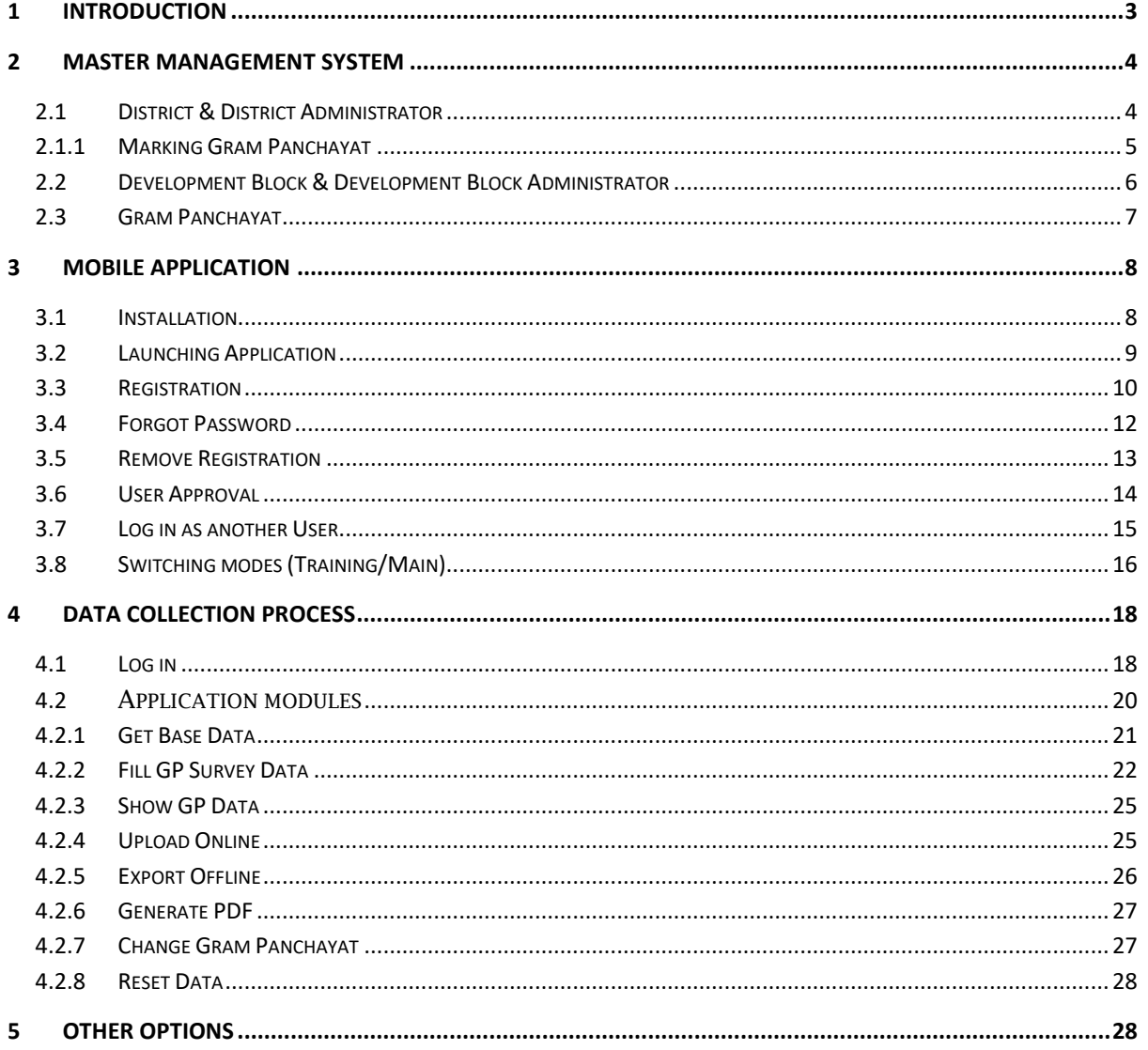

#### <span id="page-2-0"></span>**1 Introduction**

The primary objective of this programme is to Survey and Collect the Village Infrastructure Data for all the Villages in the GP. The Data Collected Will be used for creating a Baseline for Mission Antyodaya Program. In Phase -1, 50000 GPs have been selected and enumerated by the states and further data for 2 lakh Gram Panchayats is being collected in this phase.

The census 2011 data is used as baseline data which will be updated and digitized by Gram Sevak as census 2017 data with the help of Android Mobile Application. Every Village data is being enumerated on the basis of questionnaire parameters. Gram Panchayat score is aggregated on the basis of total villages data within the Gram panchayat and the then Gram Panchayat ranking is decided on the basis of score received.

The Gram Panchayats where data is already collected in first phase i.e. 2017 shall also be considered for data updation in this phase also. For such cases, previous MA 2017 data will be used as baseline data which will be updated and digitized by Gram Sevak as census 2018 data with the help of same Android Mobile Application.

#### <span id="page-3-0"></span>**2 Master Management System**

Master Management System is required to ensure that all the locations particulars are rightly mapped before the actual data collection is started by the user. It is recommended that user should verify that all the Block/Gram Panchayat/Villages are mapped under his jurisdiction before downloading the Mission Antyodaya Application.

Master Management System has been developed for this purpose and it can be accessed at https://missionantyodaya.nic.in. This provides the following features;

- Marking of Gram Panchayat for data collection
- $\triangleright$  Gram Panchayat is mapped to the correct Development Block.
- $\triangleright$  All the Villages of Gram Panchayat are available in the village dropdown list and there is no additional village mapped.

There are three types of users who can access this portal;

- District & District Administrator
- Development Block & Development Block Administrator
- Gram Panchayat

#### <span id="page-3-1"></span>**2.1 District & District Administrator**

When any district/district administrator user login to this portal, the following screen appears.

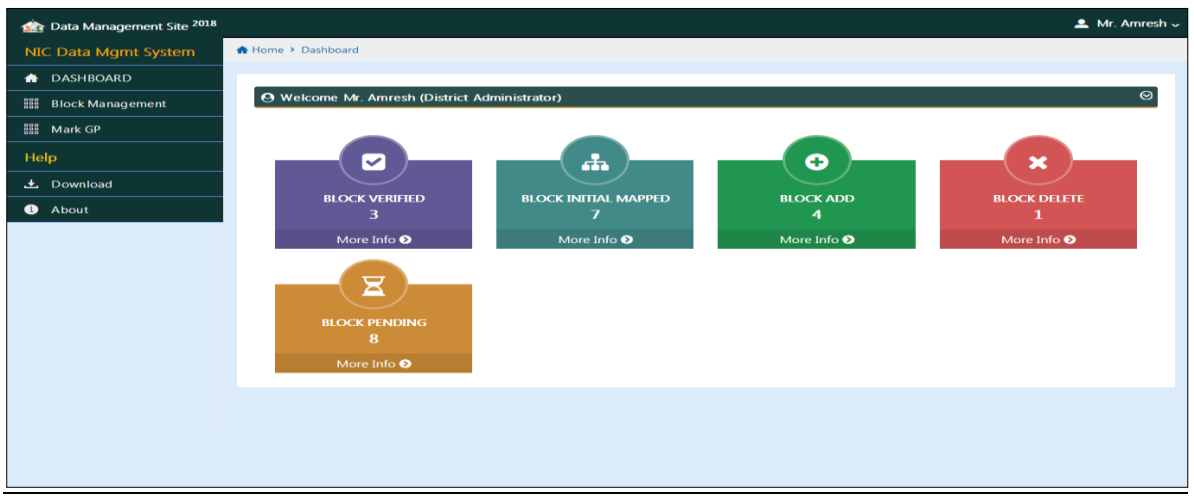

- $\triangleright$  User can see the block mapping status on the dashboard where information like Block Mapped to District, Requests submitted by Block user for addition/deletion can be seen as shown in the screen above.
- $\triangleright$  User can add the Development Blocks manually or any as per any changes made in the LGD directory.
- All the requests like Add/Edit/Delete are accepted in the form of Request. Once the request is approved by administrator then the updated mapping can be seen on the portal.

#### <span id="page-4-0"></span>**2.1.1 Marking Gram Panchayat**

Here user can mark Gram Panchayat for data collection/correction by GP/Block user. Any Gram Panchayat can be Marked/Unmarked from this page as shown in the screen below;

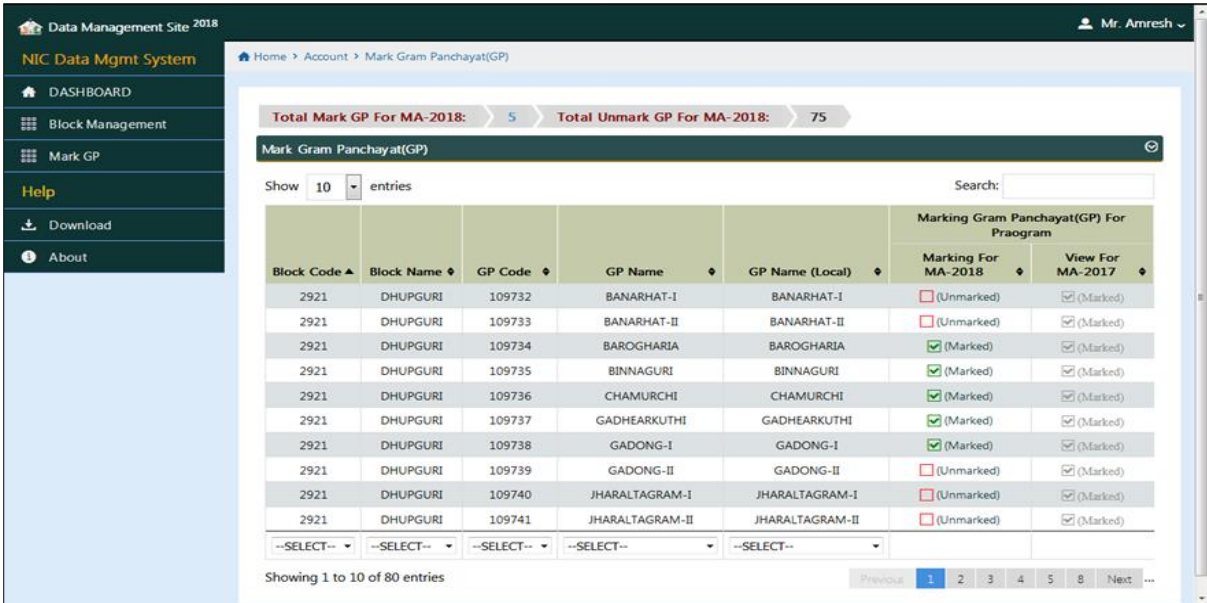

#### <span id="page-5-0"></span>**2.2 Development Block & Development Block Administrator**

When any Development Block/Development Block administrator user login to this portal, the following screen appears.

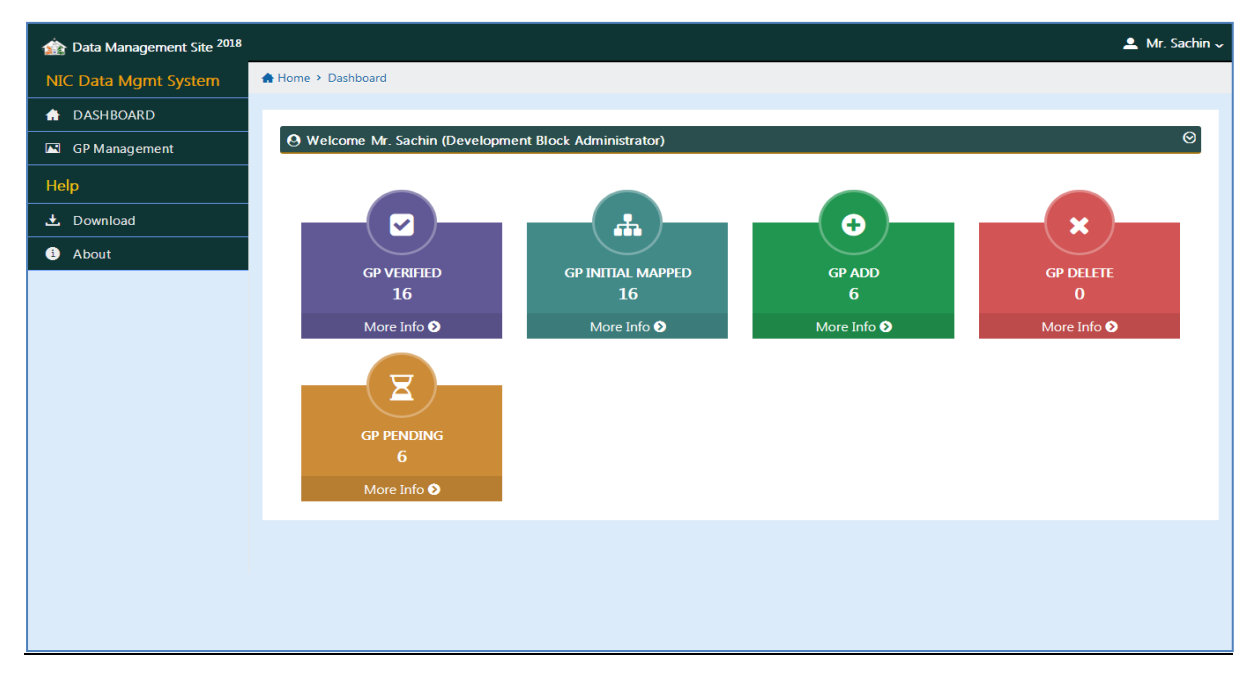

- $\triangleright$  User can see the GPs mapping status on the dashboard where information like GPs Mapped to Development Block, Requests submitted by GP user for addition/deletion can be seen as shown in the screen above.
- User can add the Gram Panchayats a) manually for entirely new GP b) as per any changes made in the LGD directory and c) GP mapped to different block
- $\triangleright$  Any Gram Panchayat which is already verified or approved by the administrator will not be enabled for any modification.
- All the requests like Add/Edit/Delete are accepted in the form of Request. Once the request is approved by administrator then the updated mapping can be seen on the portal.
- $\triangleright$  Villages mapping to GP can also be added/deleted/modified in this page.

# <span id="page-6-0"></span>**2.3 Gram Panchayat**

When any Gram Panchayat user login to this portal, the following screen appears.

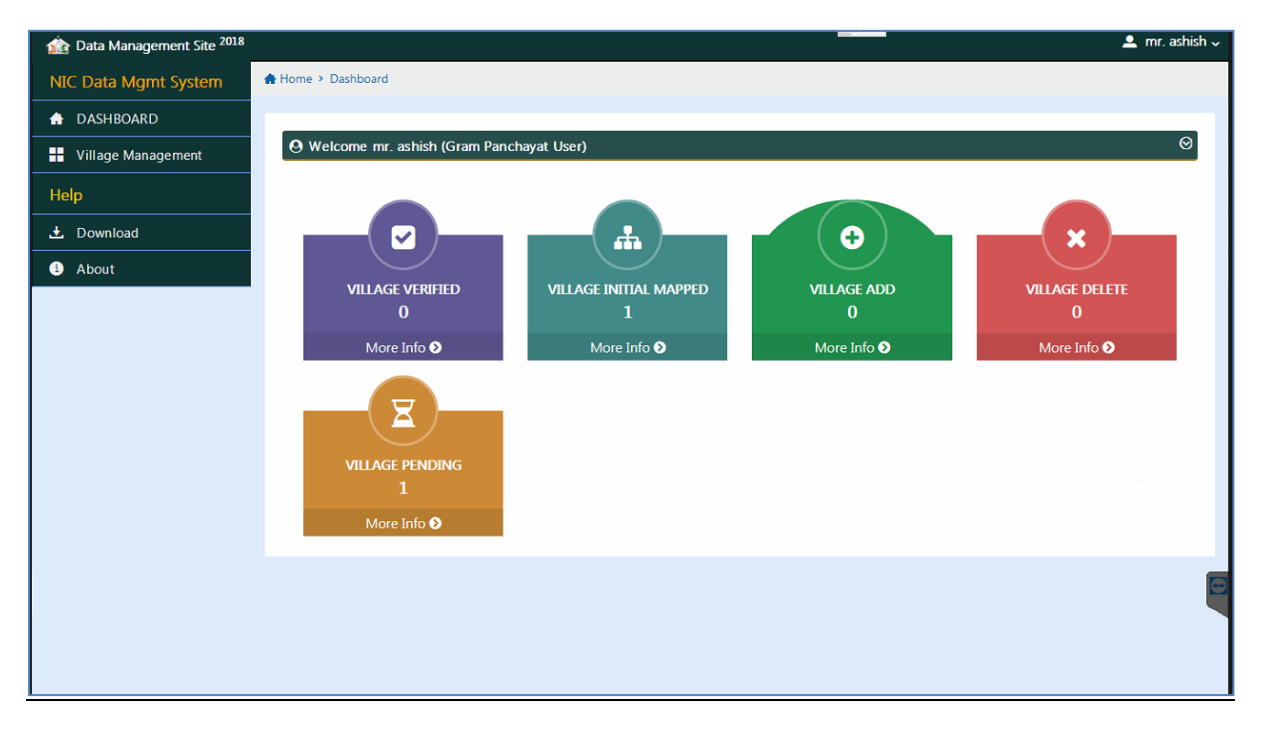

- $\triangleright$  User can see the Villages mapping status on the dashboard where information like Villages Mapped to GP, Villages added/deleted can be seen as shown in the screen above.
- $\triangleright$  User can add the Villages a) manually for entirely new Village b) as per any changes made in the LGD directory and c) Village mapped to different GP
- $\triangleright$  Villages Mapping Pending for Approval or verification can also be seen on the screen.
- All the requests like Add/Edit/Delete are accepted in the form of Request. Once the request is approved by administrator then the updated mapping can be seen on the portal.

# <span id="page-7-0"></span>**3 Mobile Application**

Mobile Application is available for Android users. Android version 5 and above with internet connectivity can download the application from the play store. Various steps involved in the use of application are explained in detail below;

# <span id="page-7-1"></span>**3.1 Installation**

To Install the Mission Antyodaya Mobile Application follow the steps given below:

- $\triangleright$  Download the Mission Antyodaya App from Google Play store in your android device.
- $\triangleright$  Open the downloaded App and click on INSTALL tab
- $\triangleright$  After successfully installation of Mobile Application, two options will appear

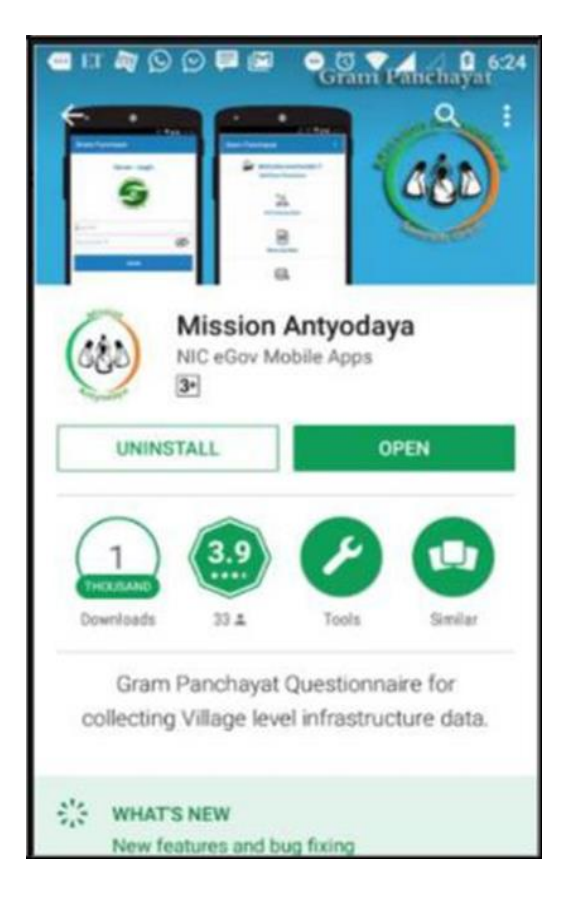

- $\triangleright$  Open (To open the mobile app immediately after installation)
- $\triangleright$  Uninstall (To uninstall the application)

# <span id="page-8-0"></span>**3.2 Launching Application**

Once the user downloads and installs the app from the play store then the next screen asks to register for this application as shown in the screen below;

To start the Mission Antyodaya application follow the steps given below:

 $\triangleright$  Click on Mission Antyodaya icon on application menu.

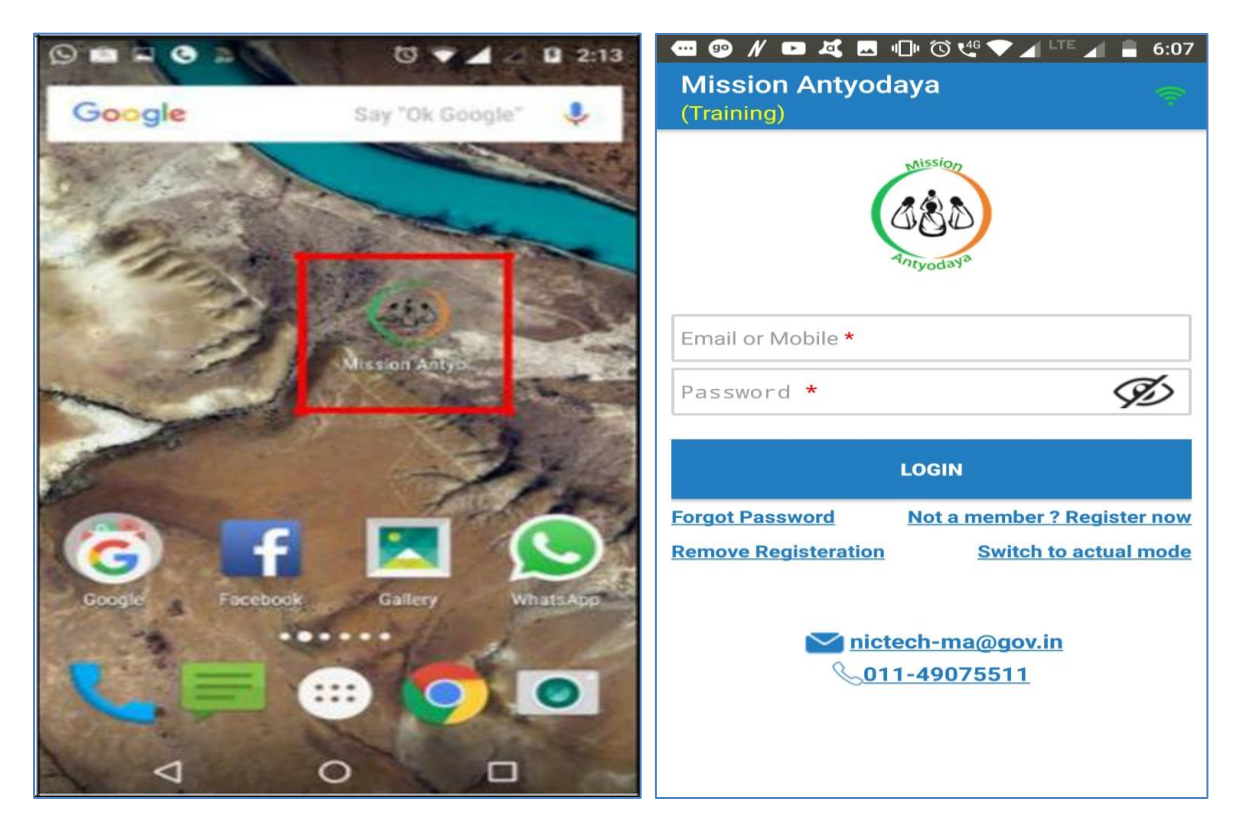

- $\triangleright$  On clicking the Mission Antyodaya icon, the application starts and Login page appears;
- $\triangleright$  Following options are available on Login Page:
	- a. User name (Email or Mobile)
	- b. Password
	- c. Forgot Password
	- d. Not a Member? Register now
	- e. Remove Registration
	- f. Switch to training mode
	- g. Login as another user (available after one time login)

#### <span id="page-9-0"></span>**3.3 Registration**

If the user is already registered then he/she can simply proceed with login by providing either phone no. or e-mail. It asks for the registration to provide the various services if the user is not registered.

For a New User: To register with the Mission Antyodaya application, follow the steps given below:

- > Click on "Not a member? Register now" button, the user will land on registration page.
- $\triangleright$  This page has the following input fields, where the information needs to be added for registration:

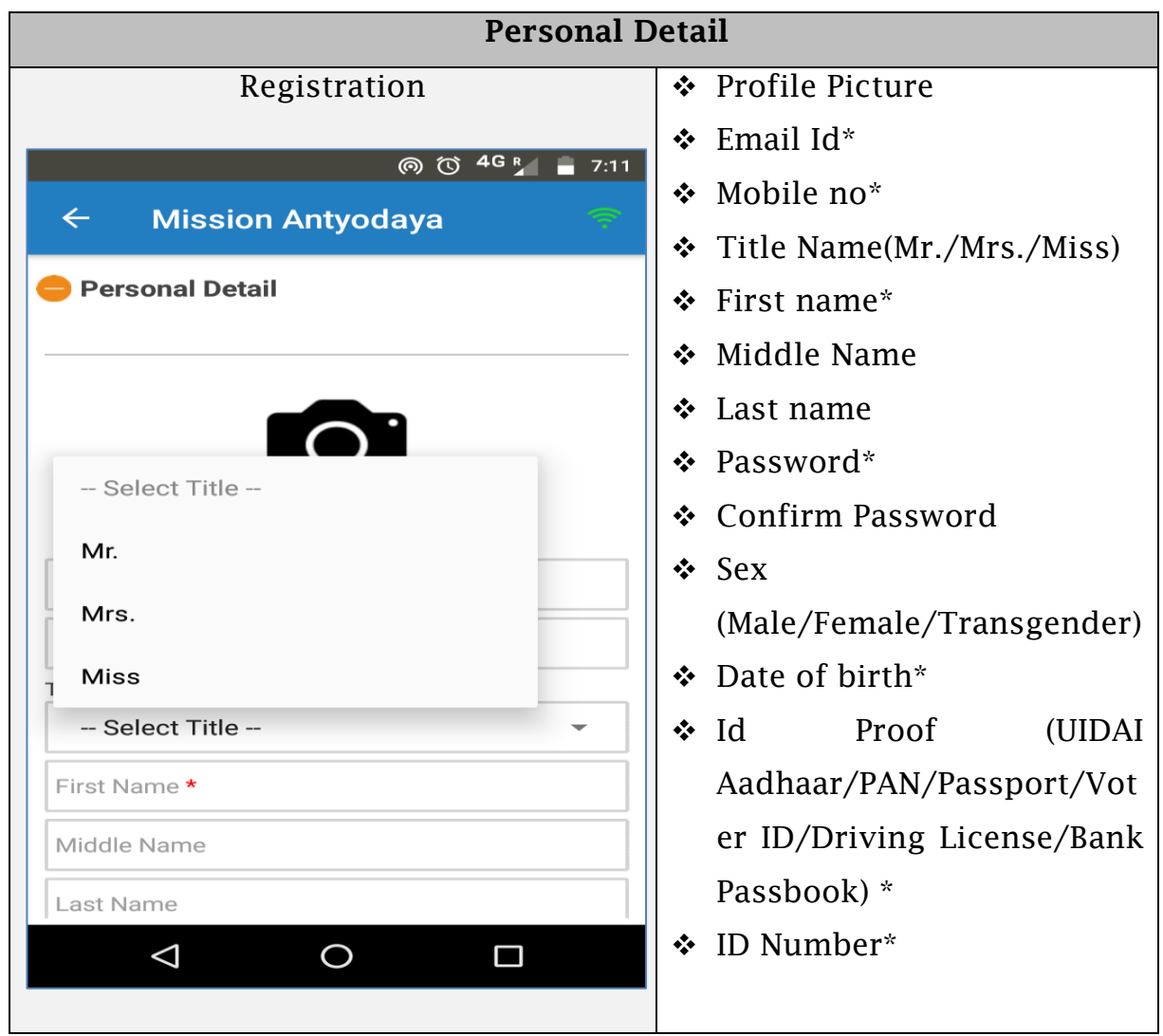

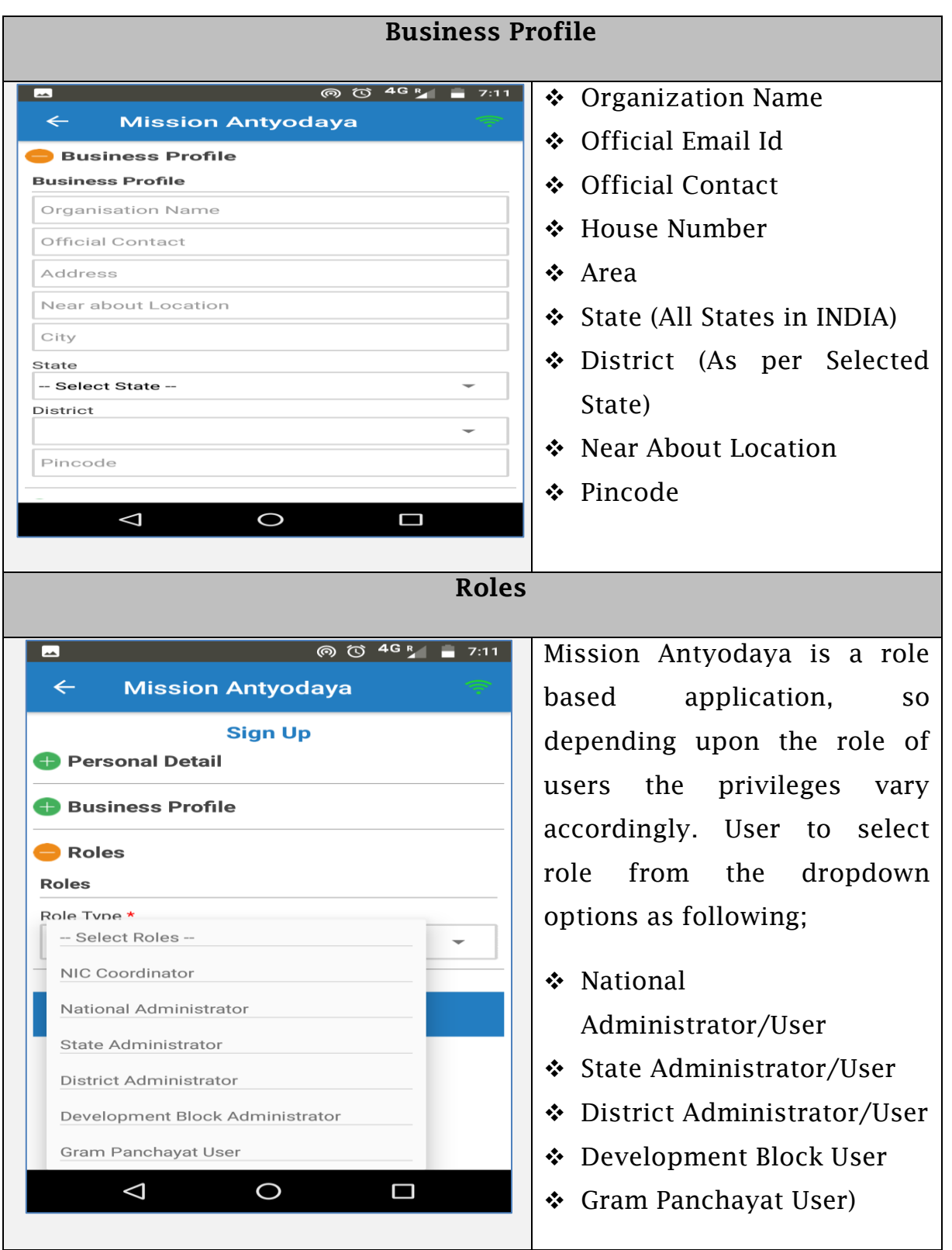

After filling the above details, click on the SUBMIT button as shown in the previous screen. The Application validates the information and displays whether registration was successful or not.

#### <span id="page-11-0"></span>**3.4 Forgot Password**

In case user forgets the password, they can again generate the password using "Forgot Password" option.

 Enter the registered mobile number or email ID to send OTP for device authentication as shown in the screen below.

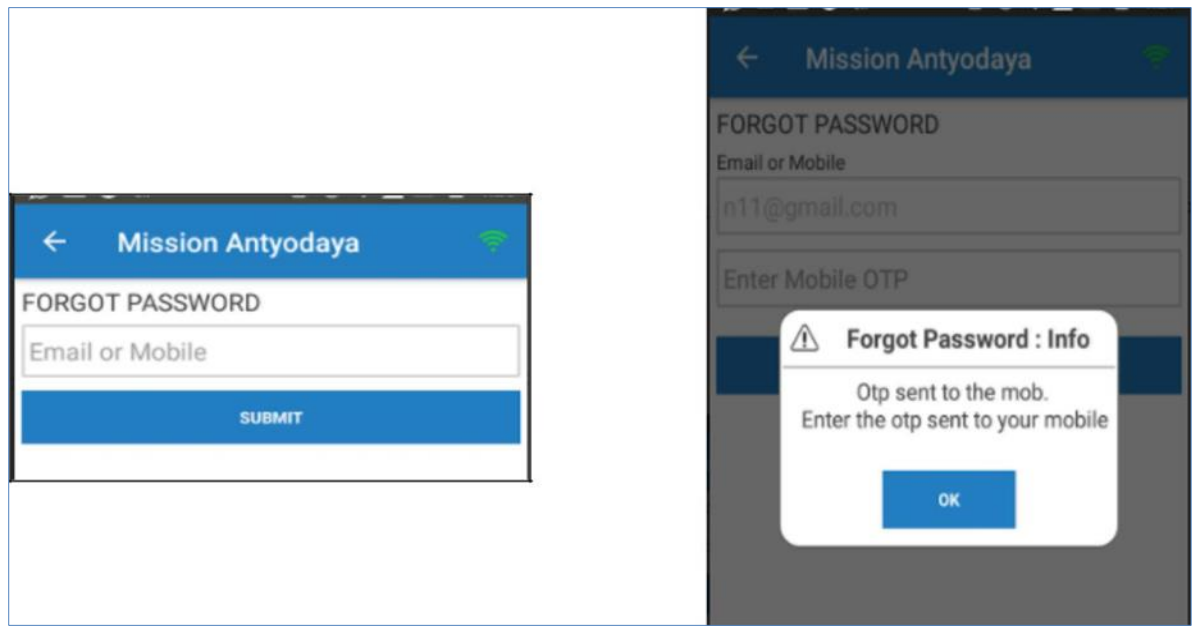

 $\triangleright$  Press the Submit button and the system will return a success message

#### <span id="page-12-0"></span>**3.5 Remove Registration**

- $\triangleright$  This removes the registration so that the other registered user can also work on the same system. Press the remove registration button
- Enter the registered Mobile Number or Email Id, followed by OTP, to remove the registration

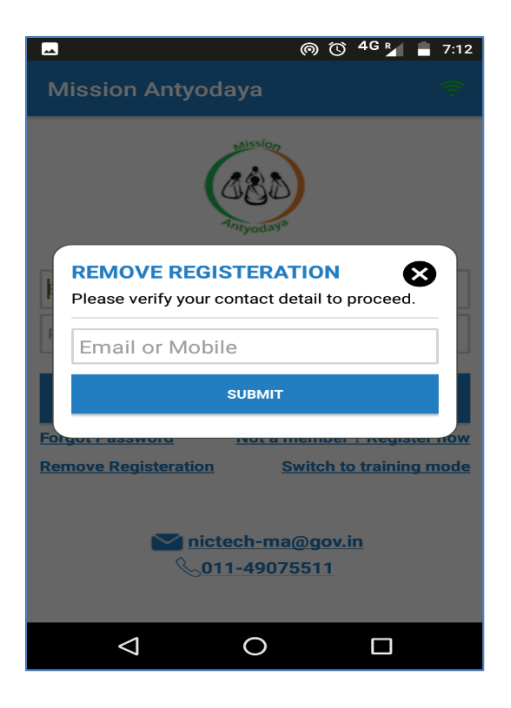

#### <span id="page-13-0"></span>**3.6 User Approval**

Administrator user can process the newly signed up User requests and also existing user permissions. Administrator user will login in Mission Antyodaya Application and the user dashboard will appears.

 $\triangleright$  In User Approval tab, all Registered Users are available for permission or approval from higher authorities such as a Gram Panchayat User can get the approval from Development Block, District Administrator, State Administrator or National Administrator according to their position in hierarchy

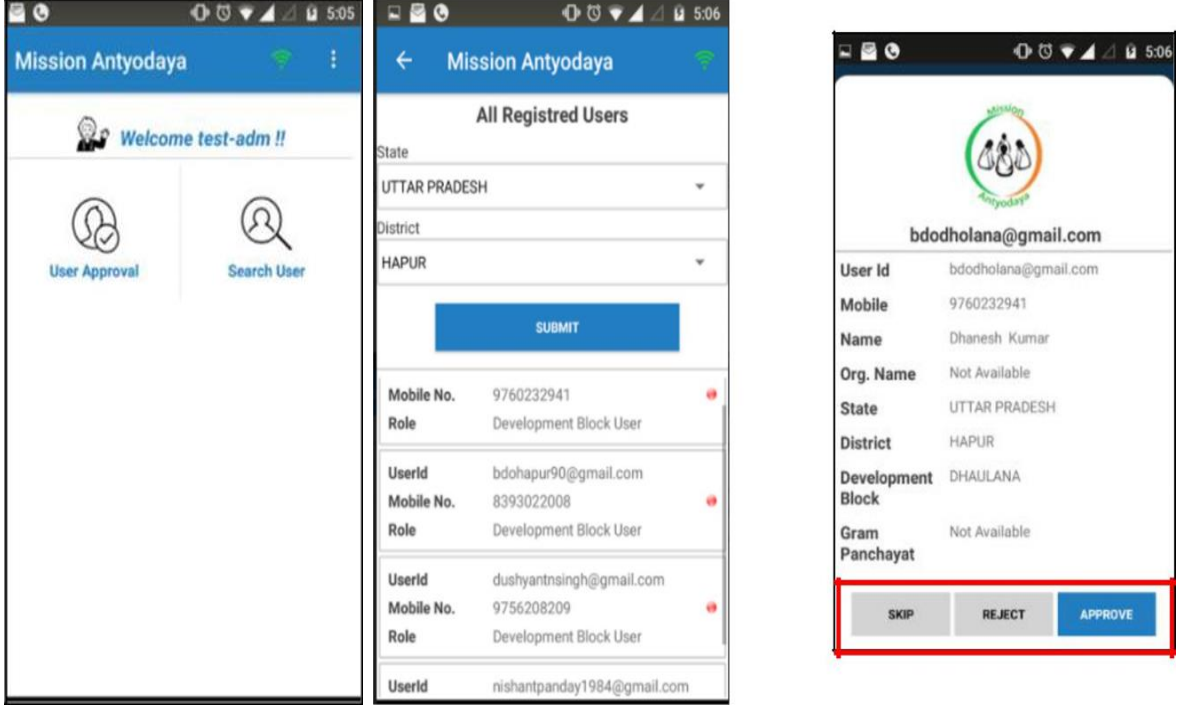

- Once user selects the State & District to see the list of user requests, a red button get appeared on the screen against each user.
- $\triangleright$  After selection of particular user, options will appear on the screen for permission
	- SKIP (No change in user permission)
	- REJECT (To Reject the User login permission)
	- APPROVE (To Approve the User for Login)
- $\triangleright$  User also has option to search the user by providing registered Name/Used ID/ Mobile as shown in the screen below.
- $\geq$  Once the user is approved from the concern authority, user can proceed further into the Mobile App. Approval of user is done based on the user role as per the table below:

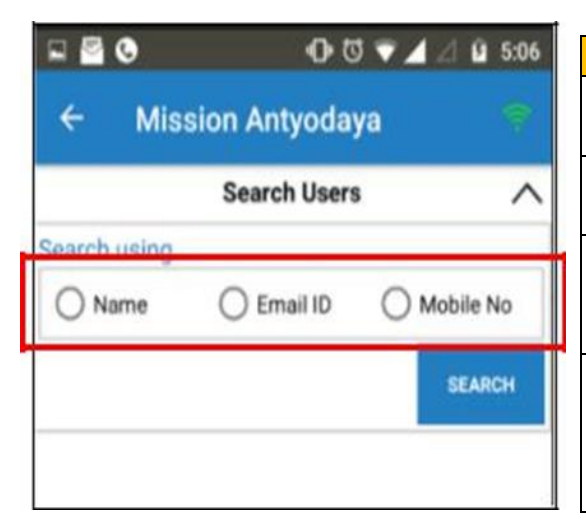

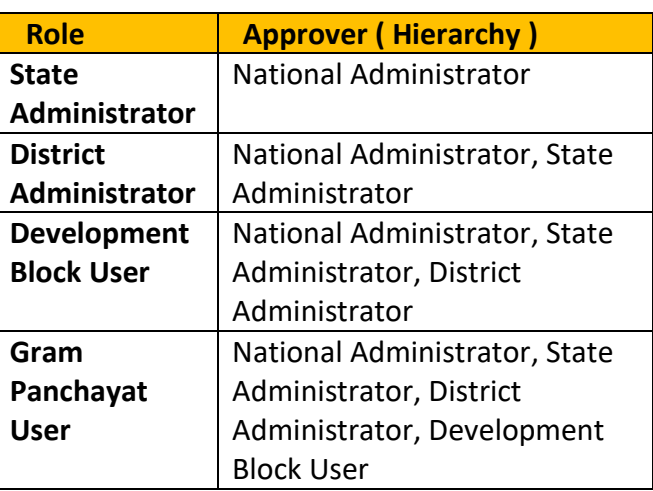

#### <span id="page-14-0"></span>**3.7 Log in as another User**

If user wants to log in as another user on the same device then this option needs to be clicked. This link appears on the login screen only when at least one user has logged in to the application. All the previous data will be lost if user login with another user credentials. User need to click on the link as shown in the screen below;

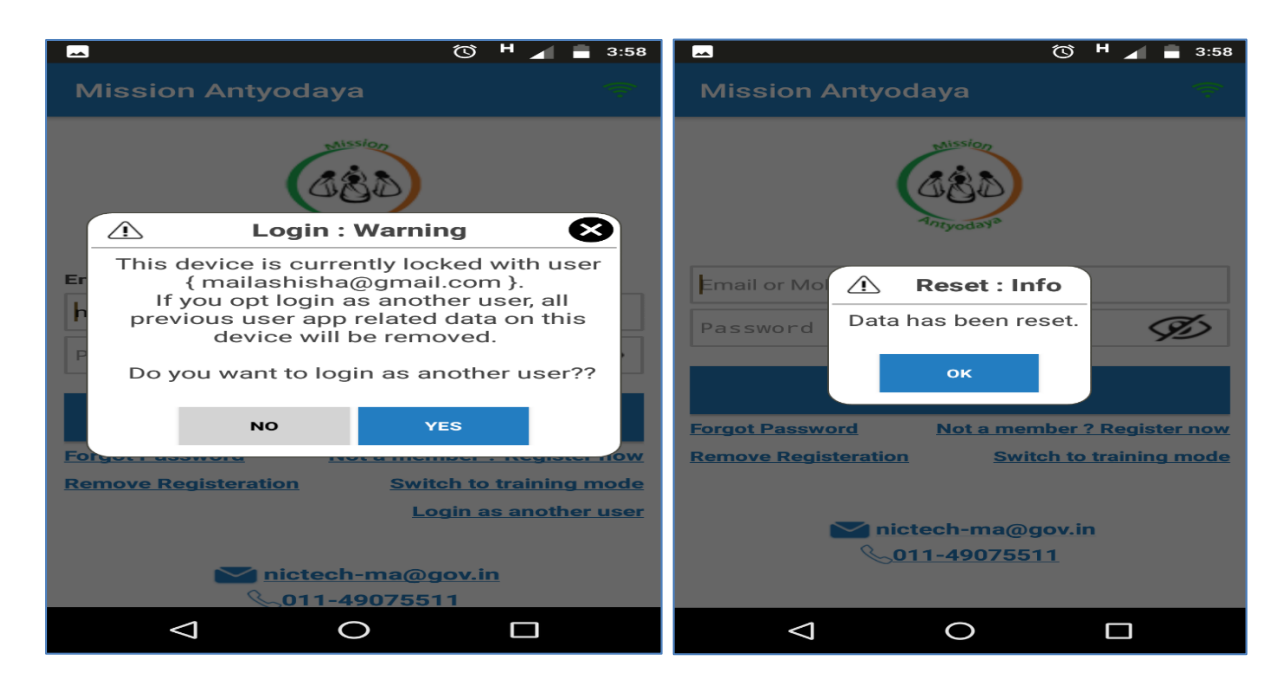

National Informatics Centre **Page 15** 

User also get warning while logging in as an another user as shown in the above screen.

#### <span id="page-15-0"></span>**3.8 Switching modes (Training/Main)**

User can work in both the environment by using this option i.e. Training/Testing and Main on the single mobile and with the same application. By default the application is set to Main mode and when user switches to the training mode then the following screen appears. User need to click on proceed for the Training mode as shown in the screen below.

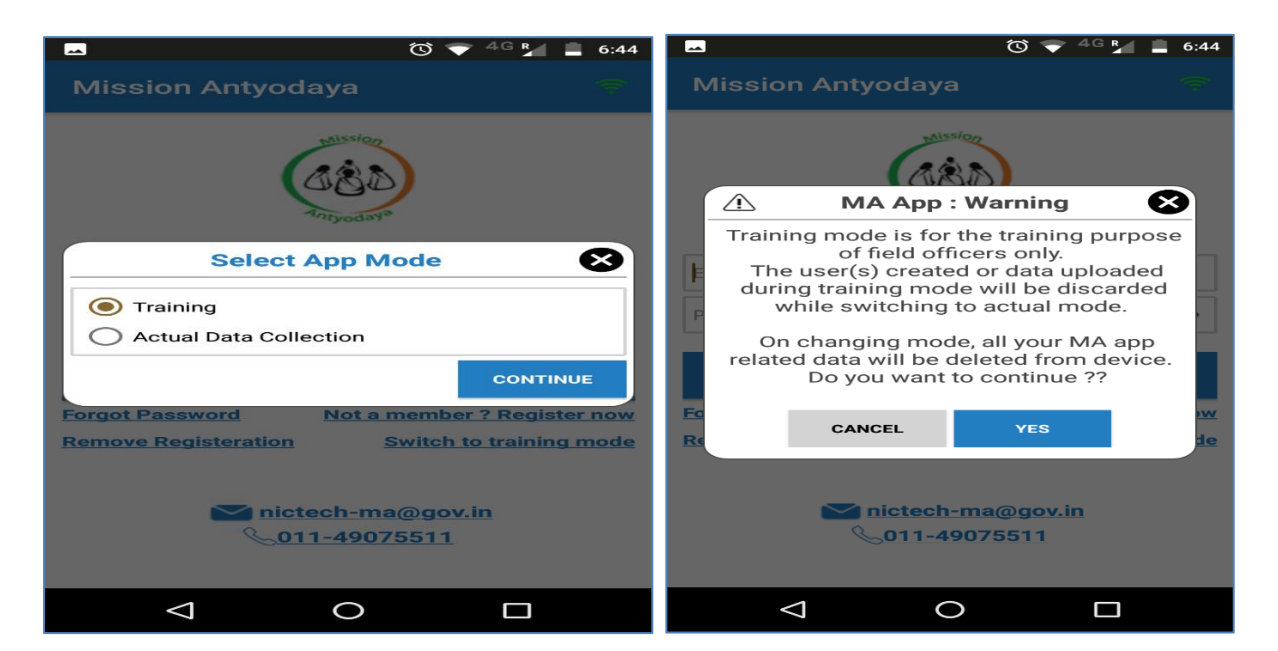

*The user also get an alert that switching to the training mode will delete all the previous data.*

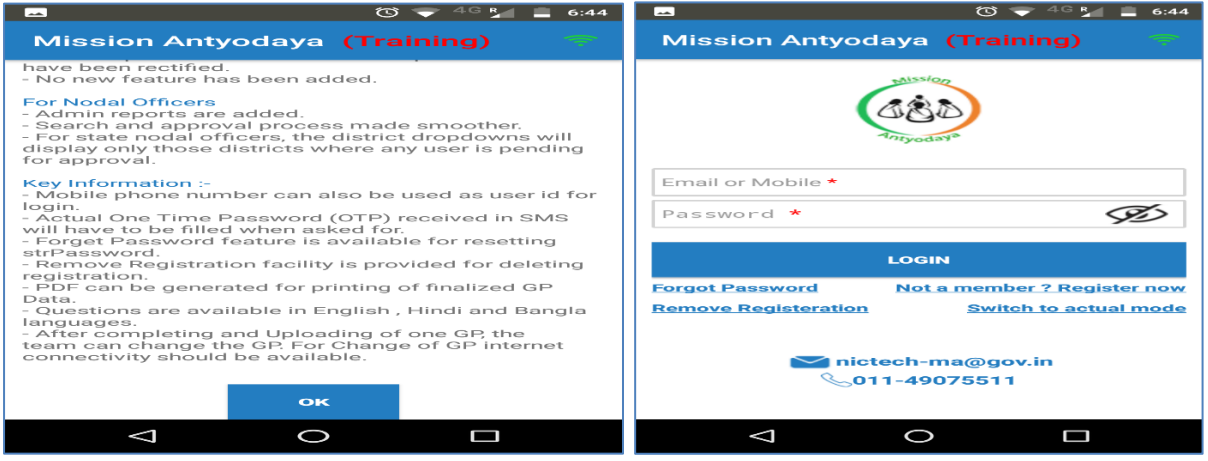

When user is successfully switched to training mode then a small text can be seen on the top written as "Training"

Similarly, when user switches to Actual mode from Training mode, the screen displays an alert that all the data will be lost.

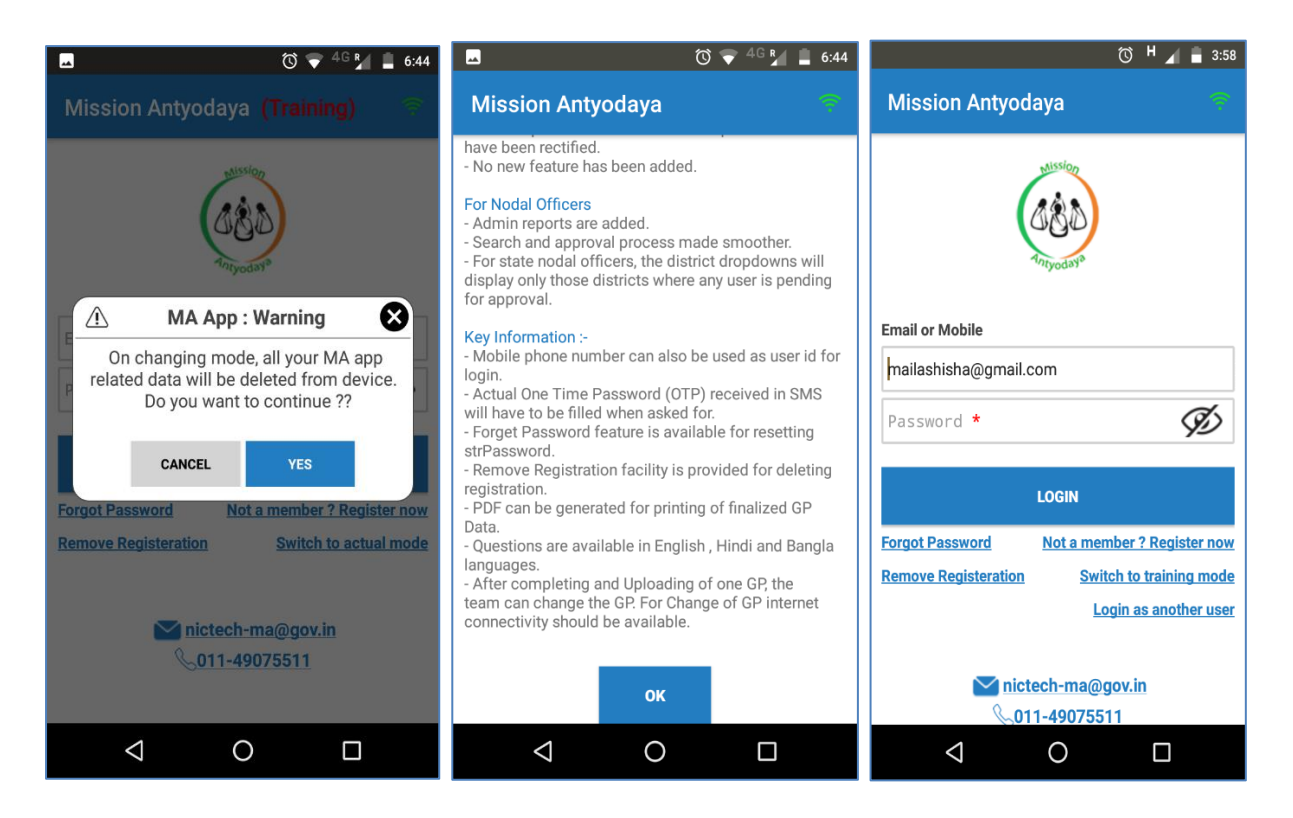

*Please note that the User mapping is done as per the usage only for both the environments i.e. Training user cannot be used on actual version of Application and vice versa.*

# <span id="page-17-0"></span>**4 Data Collection Process**

Once the user account is created, the data can be updated by performing the steps in following manner

#### <span id="page-17-1"></span>**4.1 Log in**

After User verification completed by Administrator, User can login in Mission Antyodaya Application by providing log in credentials which has been received on registered e-mail and mobile.

- $\triangleright$  Click on the installed Mission Antyodaya Application to open in your android device.
- $\triangleright$  The next screen asks for login credentials. User need to enter their User ID and Password in the provided text boxes. Click on the Login button to enter in Mission Antyodaya Application

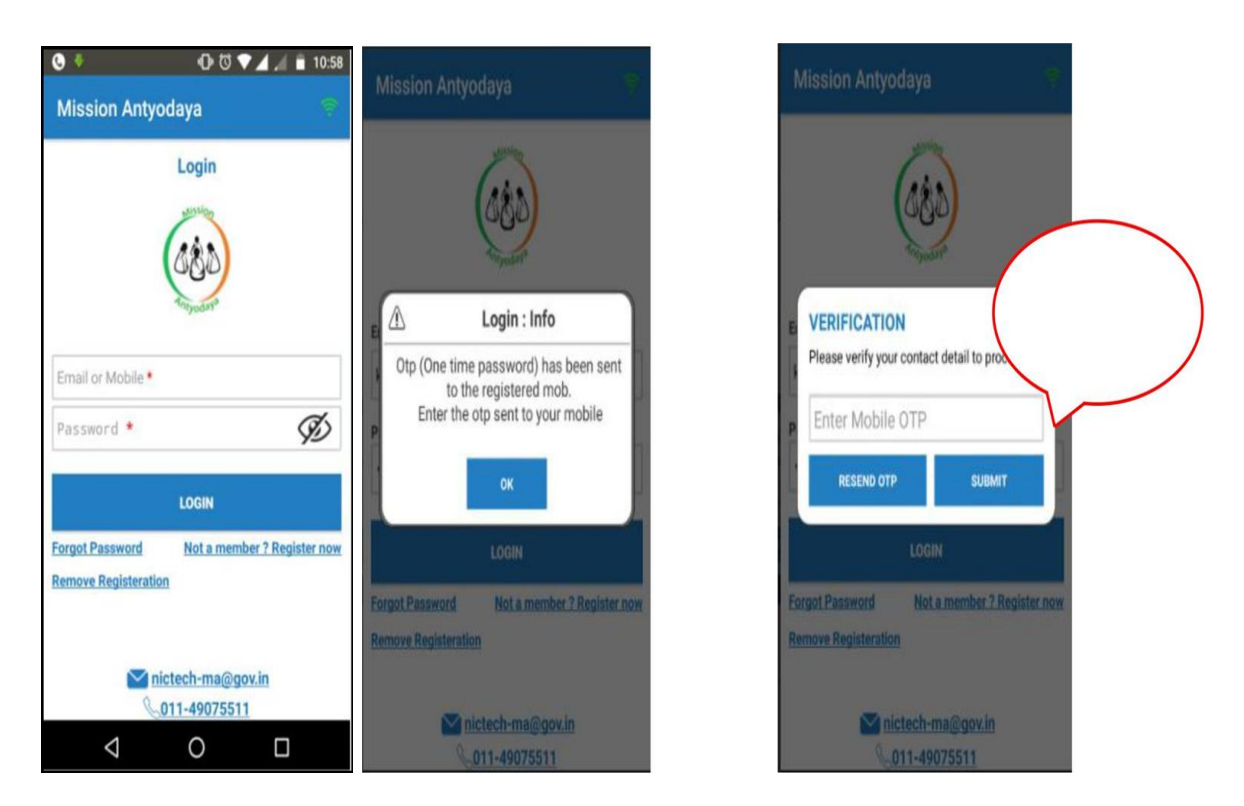

- $\triangleright$  The next screen will ask for authentication and the user will have to enter the One Time Password (OTP) received at his registered mobile no. which was used at the time of registration.
- User will have to enter the OTP and click on submit. If One Time Password (OTP) is not received on the registered number than user

can click on RESEND button to get the new One Time Password (OTP) as shown in the above screen.

 Once user click on the SUBMIT button, the next screen will take the user to the dashboard as shown in the screen below;

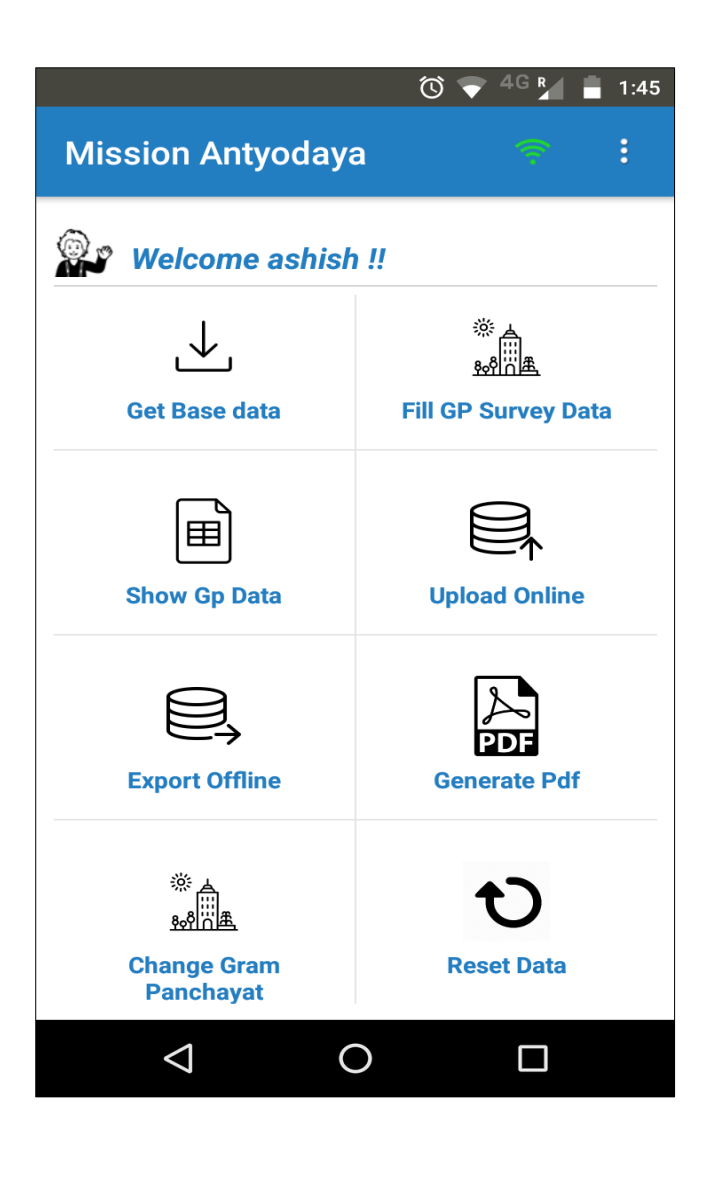

# <span id="page-19-0"></span>**4.2** Application modules

The various modules of Mission Antyodaya Android Mobile Application are briefly described below:

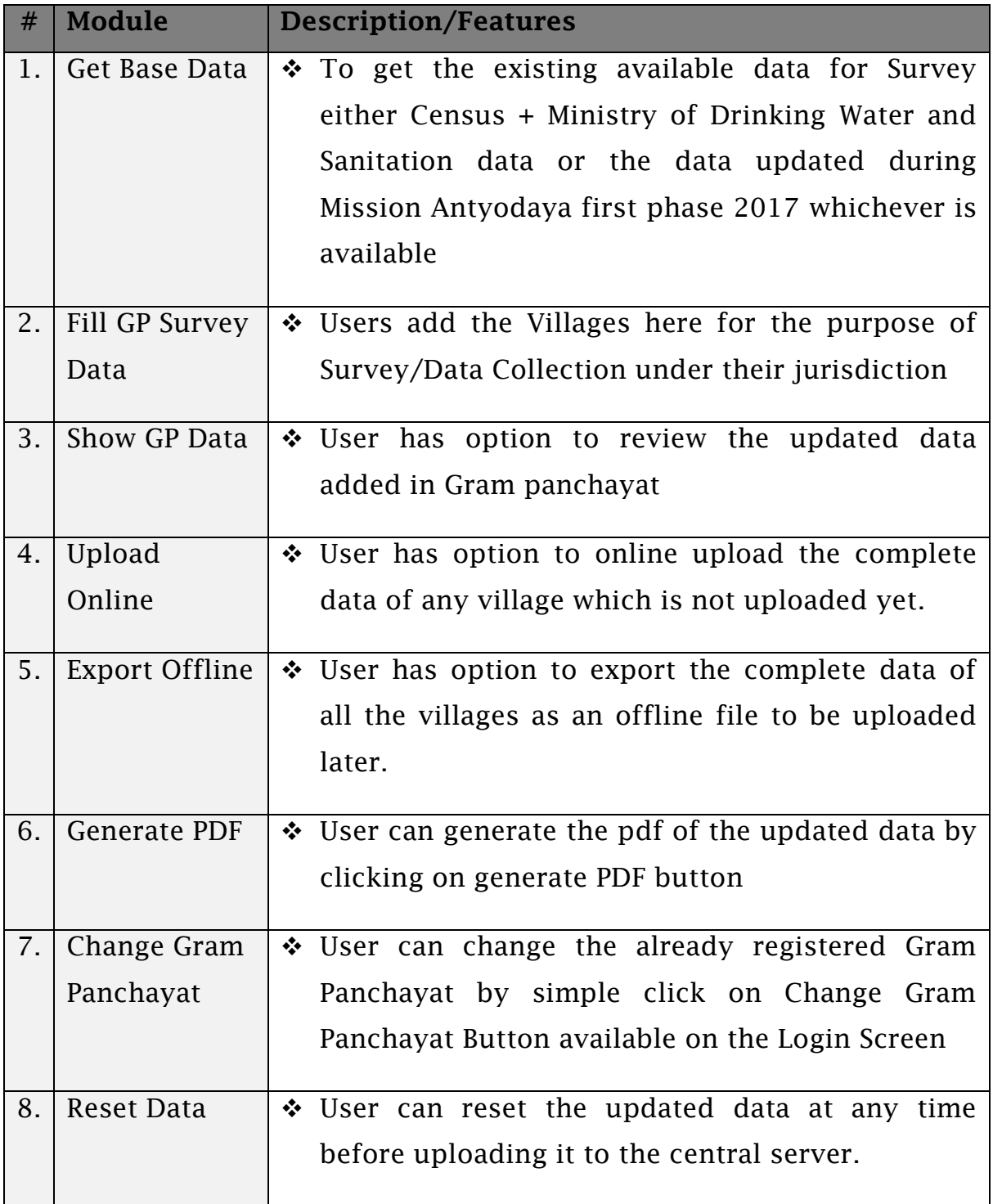

All the features of the above modules are explained in next subsections.

#### <span id="page-20-0"></span>**4.2.1 Get Base Data**

Base data is that data which is available to update during the survey i.e. whether (Census + Ministry of Drinking Water and Sanitation data) or the data updated during Mission Antyodaya first phase in 2017. Once user clicks on the "Get Base data" it asks the user to confirm the download as shown in the screens below;

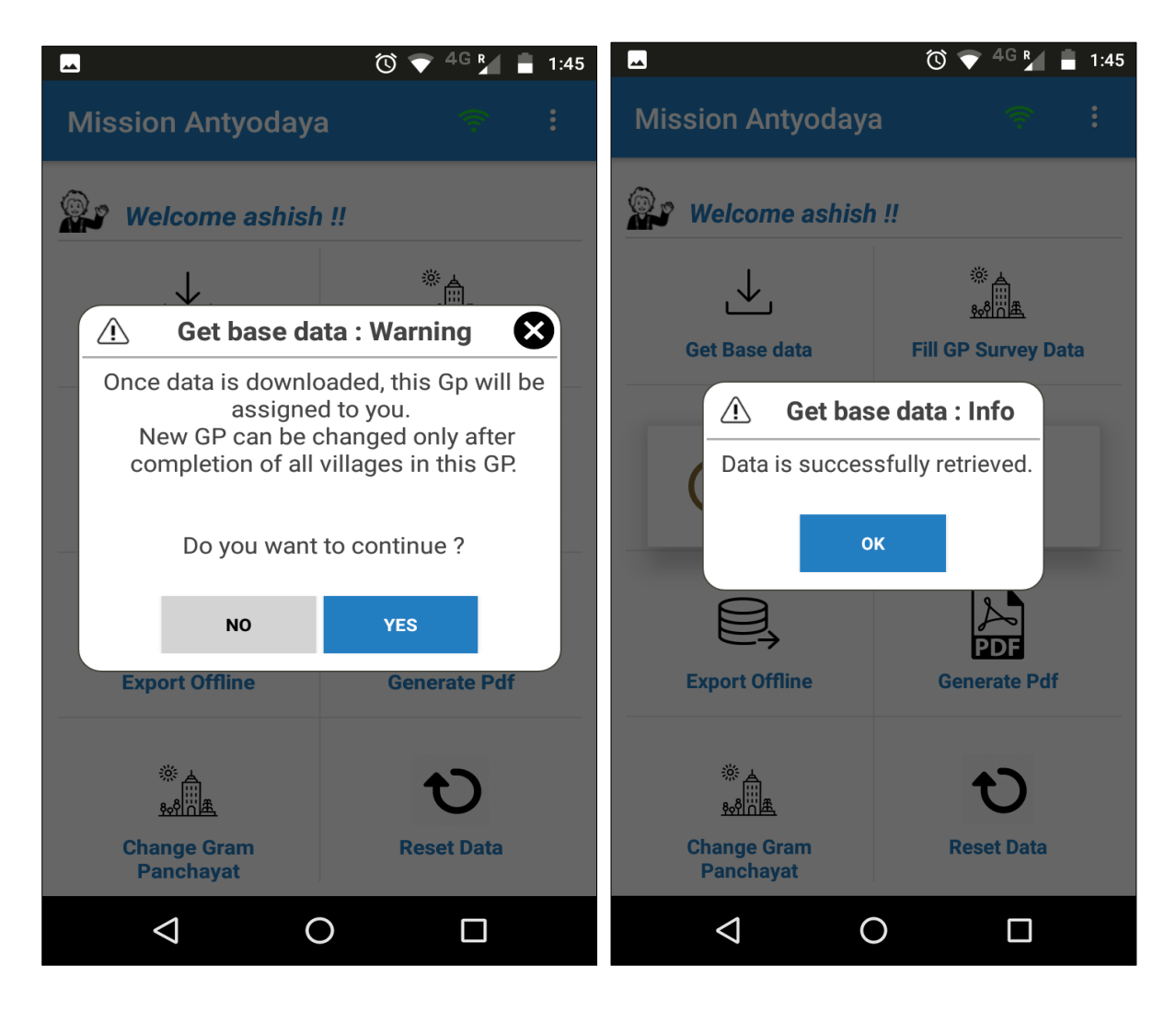

Once the data is downloaded, the system returns the success message.

If any changes are done in the location master such as addition/deletion of villages, then the same is synced in the Application. User need to click on "Get Base data" to sync any changes in location master.

#### <span id="page-21-0"></span>**4.2.2 Fill GP Survey Data**

This option is used to collect/update the Village-wise Gram Panchayat data. User first need to add the village from the drop-down to further collect/update the data as shown in screen below. User can update all the villages one by one under his jurisdiction.

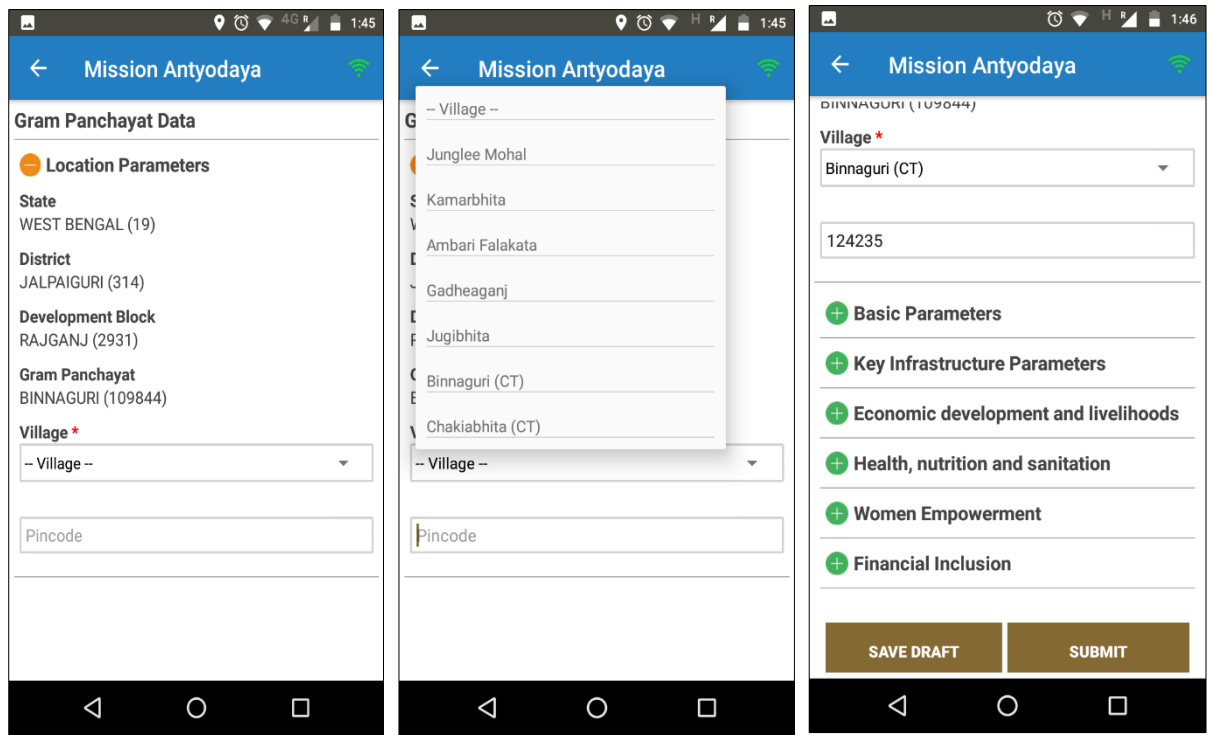

Following location parameters are shown on this screen and then user to select the village from the dropdown. Once the user has selected the village from the drop down, the survey data need to be entered for the respective village as shown in the above screen.

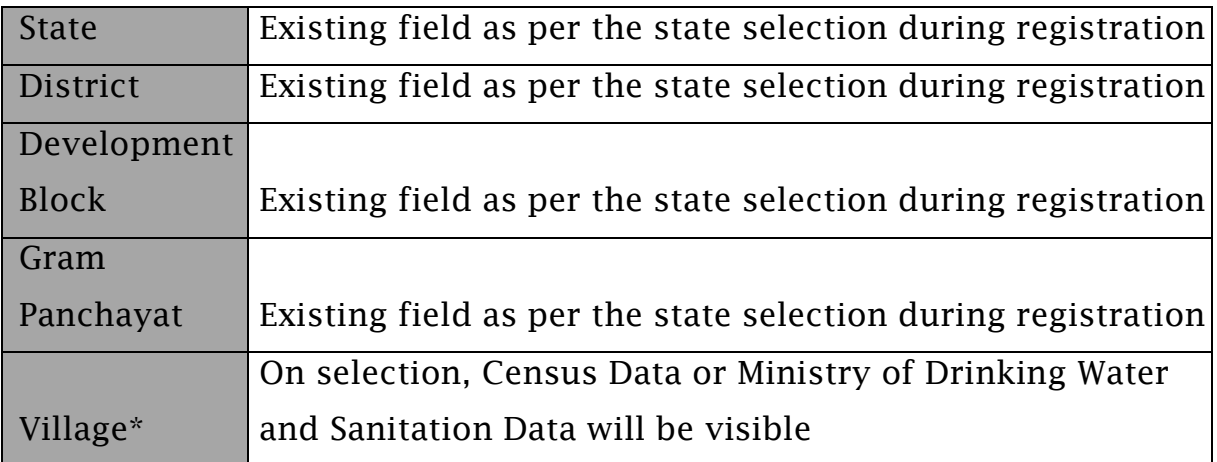

National Informatics Centre **Page 22** 

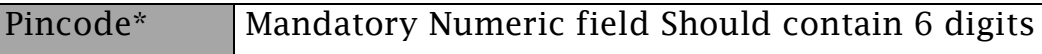

The data on following parameters is collected/updated in this screen;

- $\triangleright$  Basic parameters
- $\triangleright$  Key Infrastructure Parameters
- $\triangleright$  Economic development and livelihoods
- $\triangleright$  Health, nutrition and sanitation
- Women Empowerment
- $\triangleright$  Financial Inclusion

The Detailed village questionnaire is placed at Annexure-I for reference. Snapshots of each parameter are shown below.

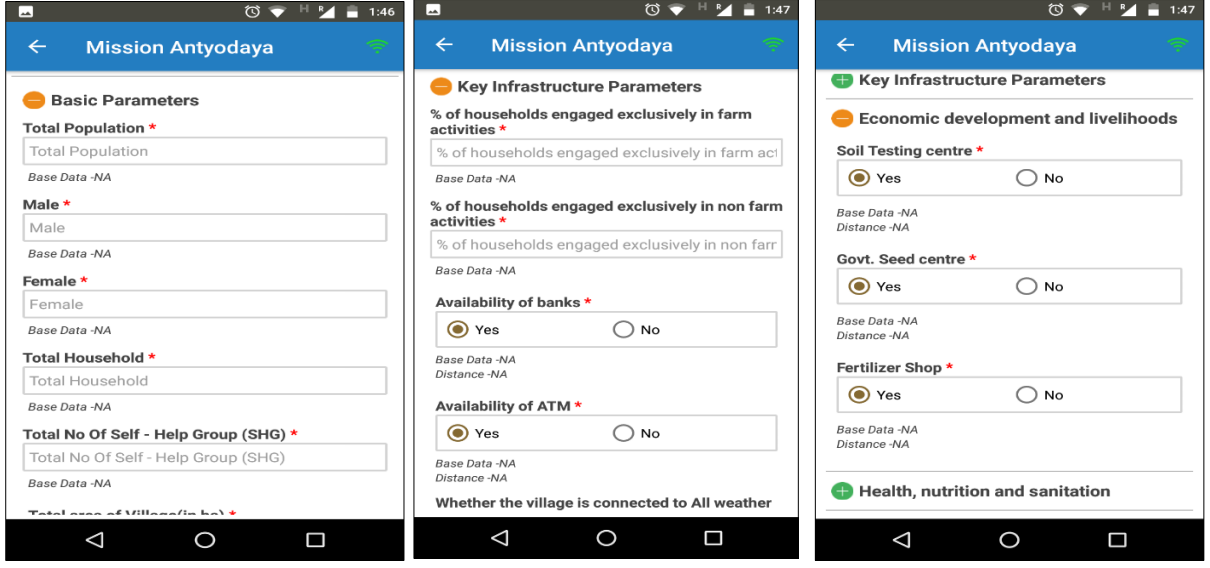

User can see the base data also on the same screen whatever the data is available for that village/Gram Panchayat i.e. Census 2011, MA 2017 and No data available.

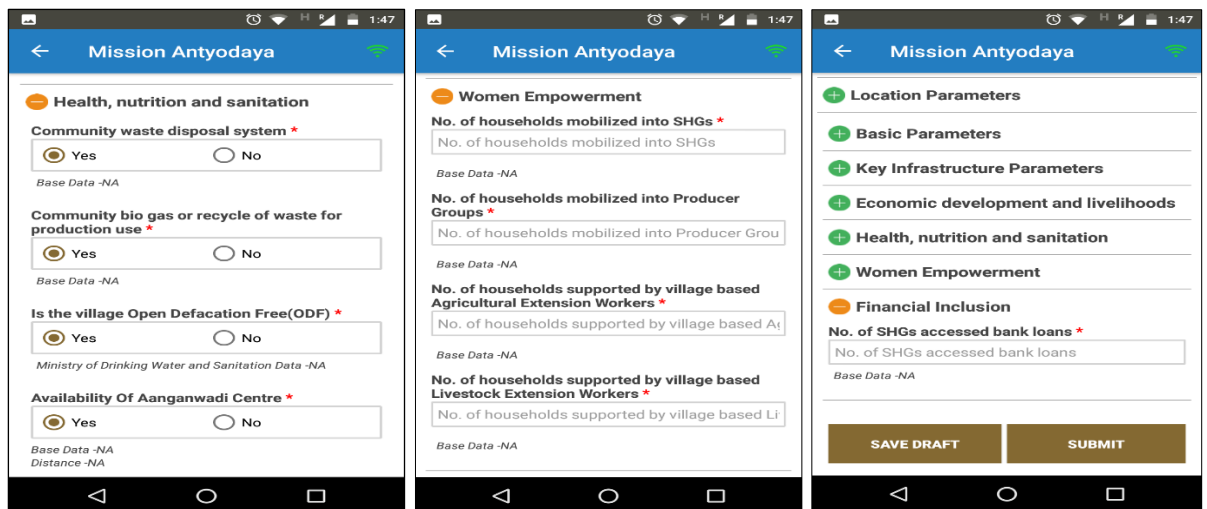

Once the data is entered, the data can be "save as draft" as shown in the screen above. If the user is sure about the entered data then the same can be submitted by clicking on the "Submit" button as shown in the screen above. User also has "modify" option to update the entered data. Once the user submits the final data the system return the success message.

If any village data in the dropdown is not available due to reason "Uninhabitant" then the system shows the following message;

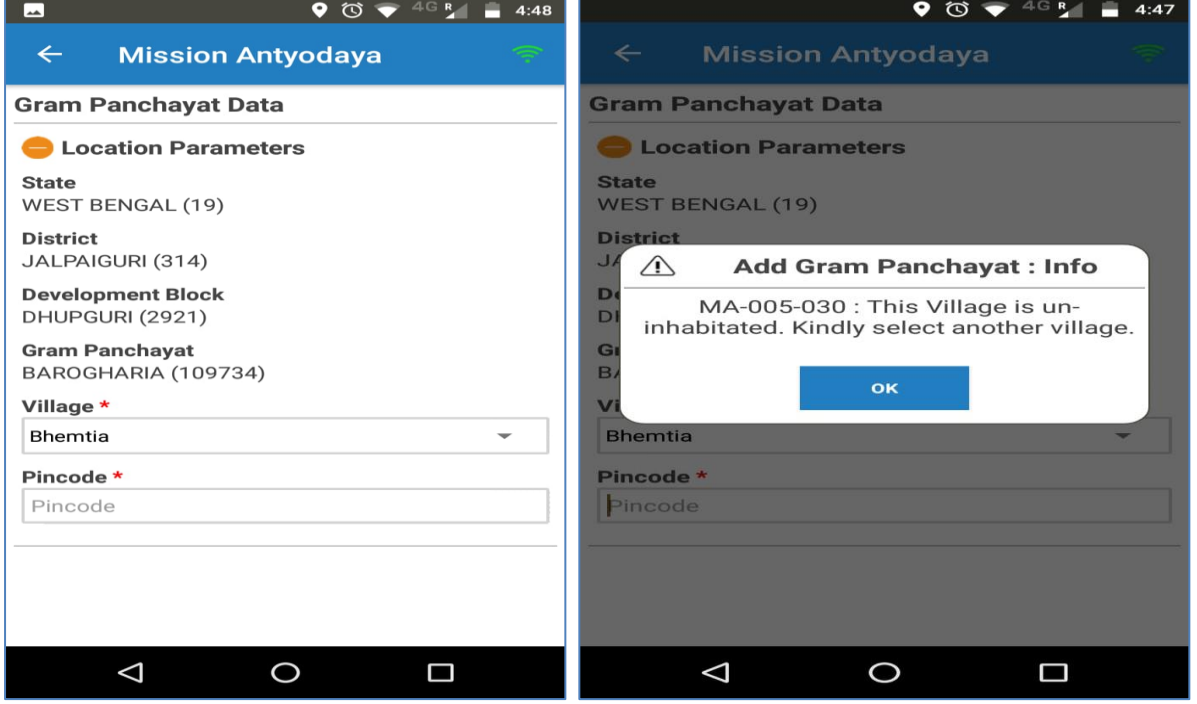

#### <span id="page-24-0"></span>**4.2.3 Show GP Data**

This option shows data submitted by the user. User can view the same by clicking on the icon given on the home screen i.e. "Show GP Data". If the data is not available for the location then the screen displays nonavailability of data message as shown in the screen below.

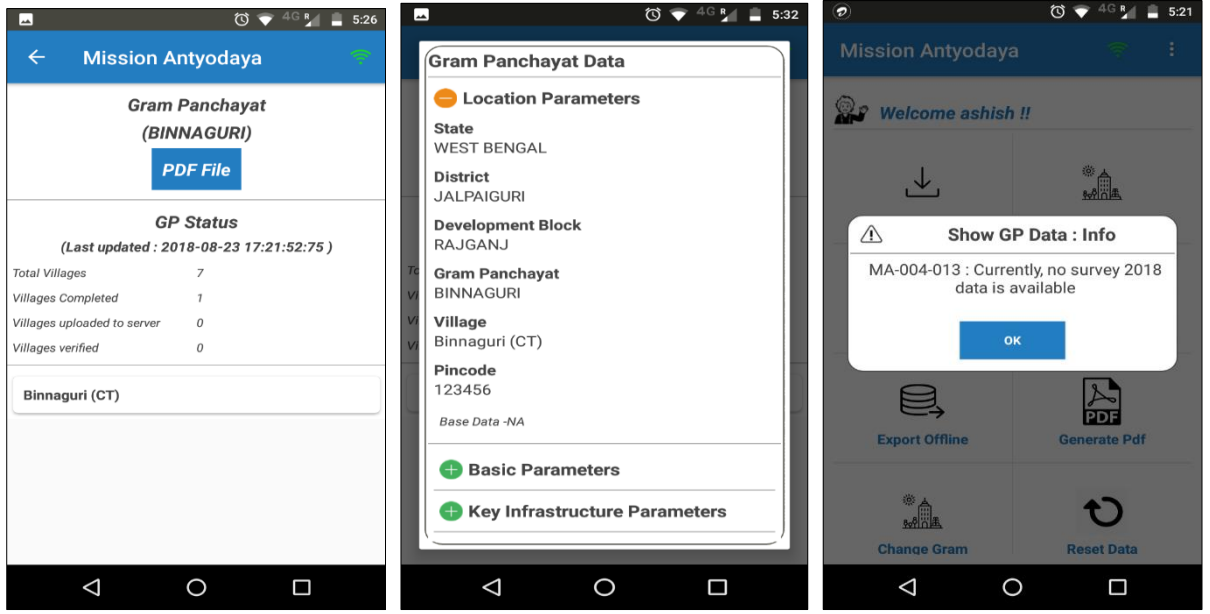

#### <span id="page-24-1"></span>**4.2.4 Upload Online**

This option will allow the user to upload the not uploaded data to the central server. Used need to click on the icon "Upload Online" to upload the same on the central server. Once the data is uploaded then the system returns the success message.

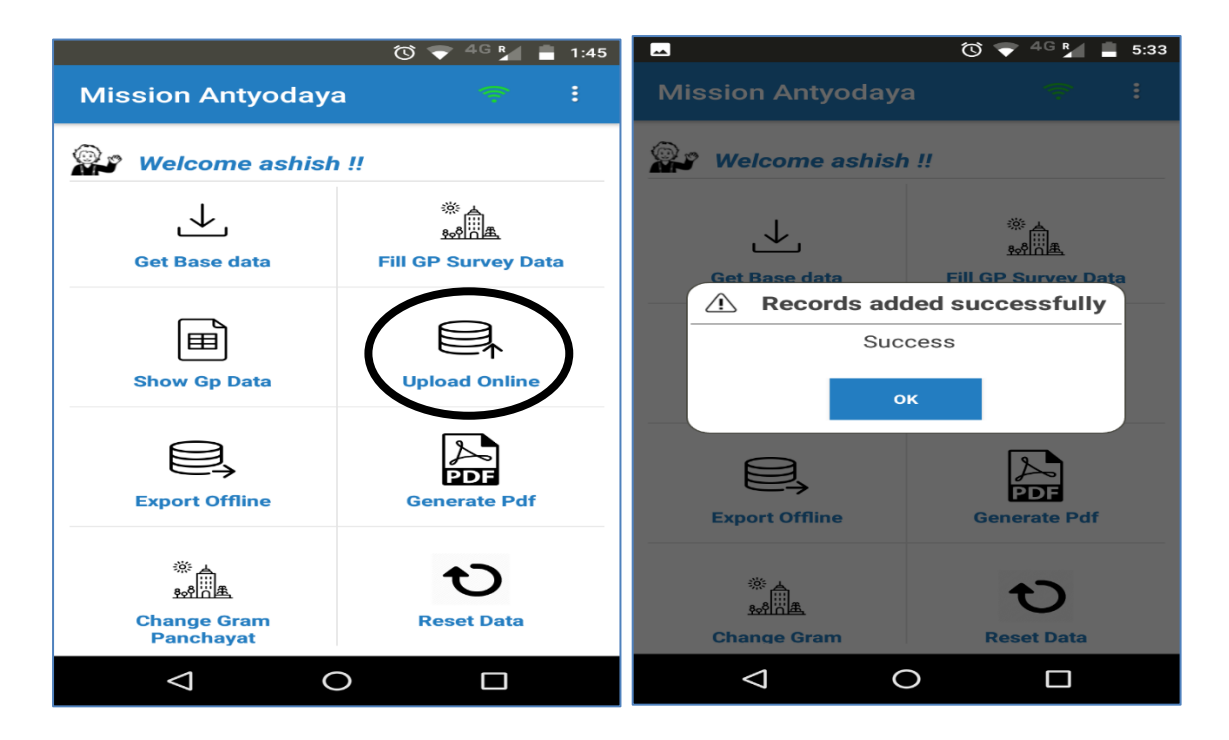

#### <span id="page-25-0"></span>**4.2.5 Export Offline**

Export offline option will allow user to export completed data of all the villages as an offline file to be uploaded on server later. Once user clicks on the option "Export Offline" then the system gives an alert message to continue as shown in the screen below. Once the data is exported, the system returns a success message. User can only export if all the villages are updated.

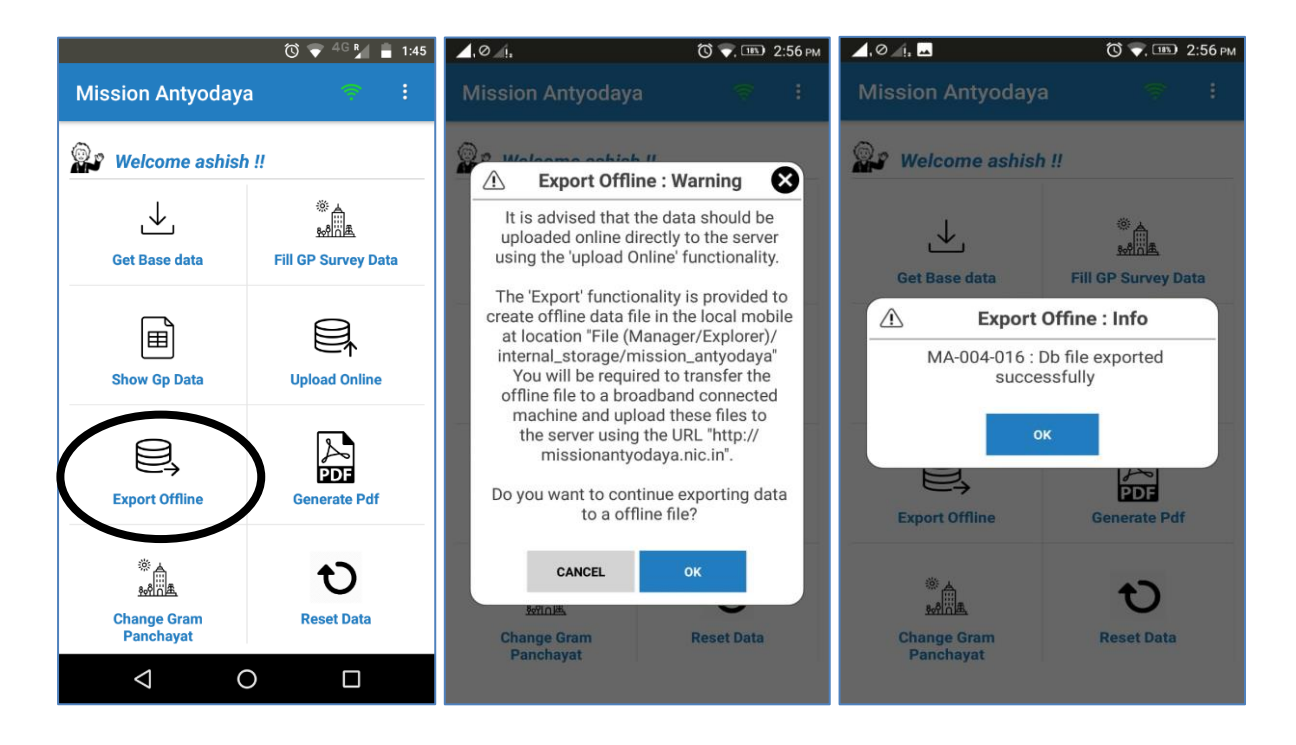

National Informatics Centre **Page 26** 

#### <span id="page-26-0"></span>**4.2.6 Generate PDF**

User can generate the pdf of updated data by clicking on "Generate PDF" button. This option will be available only after completion of all the villages.

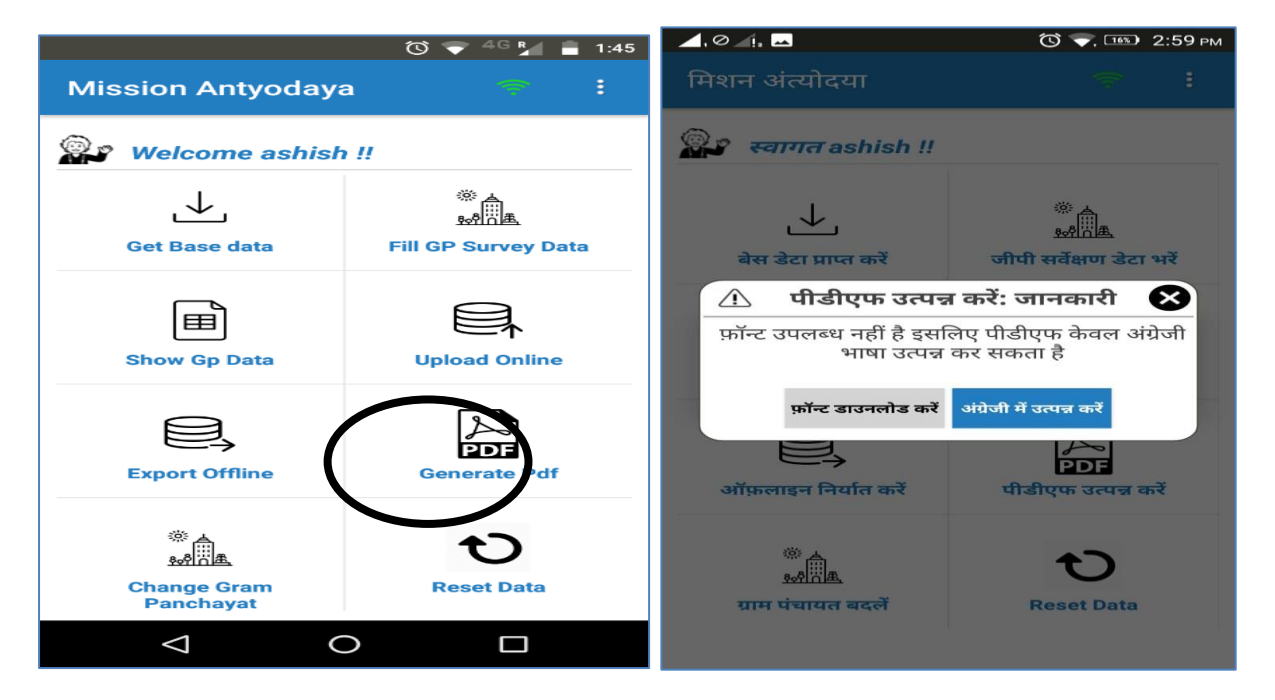

#### <span id="page-26-1"></span>**4.2.7 Change Gram Panchayat**

User can change the already registered Gram Panchayat by simply clicking on "Change Gram Panchayat" button available on the Login Screen. Gram Panchayat can only be changed if all the villages are updated by the user.

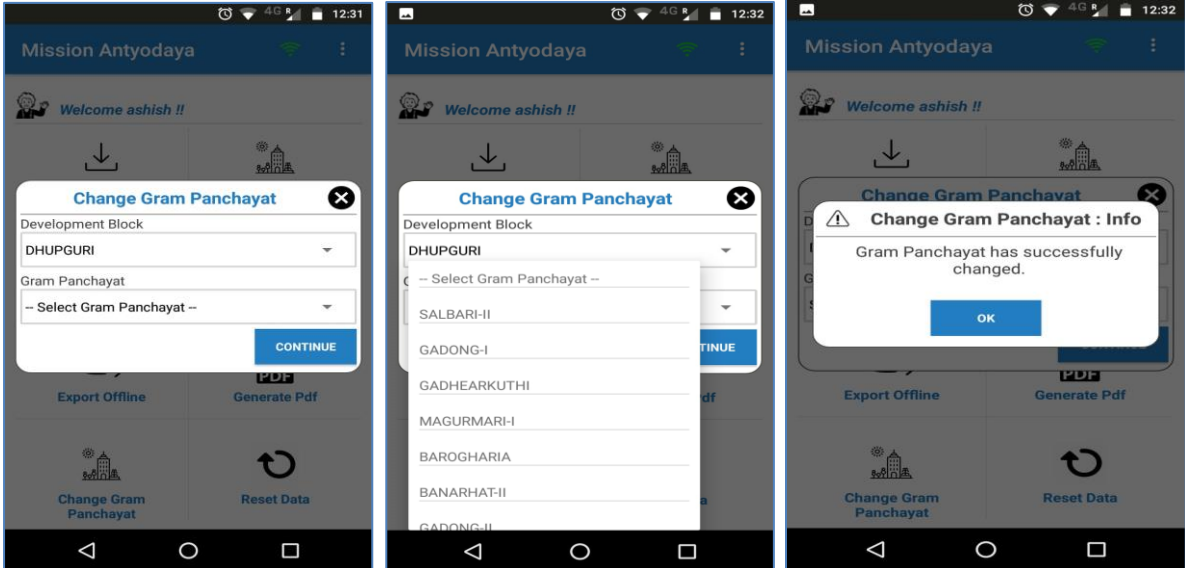

National Informatics Centre **Page 27** 

#### <span id="page-27-0"></span>**4.2.8 Reset Data**

This option is used to reset the data updated by user. Once the data is reset, all the data updated by this user on the same device will be lost. Once user clicks on "Reset Data" the system asks the user to confirm this operation as shown in the screen below;

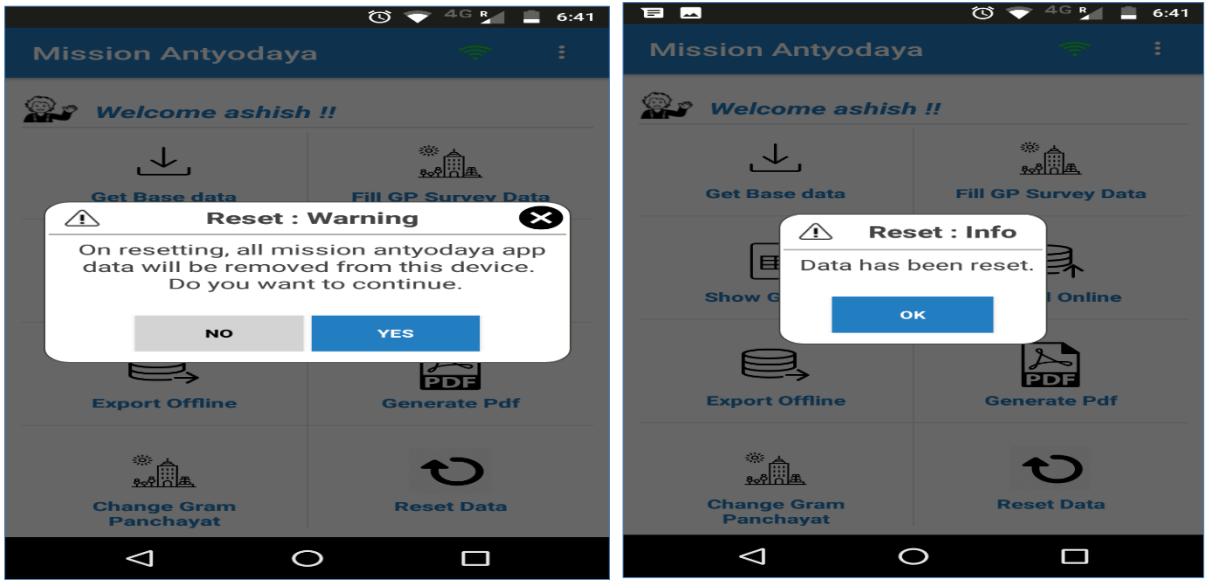

# <span id="page-27-1"></span>**5 Other Options**

User have other various options which can be user by clicking on the three dot given on the top right pane of the screen. When user click on the same, the following operations can be performed.

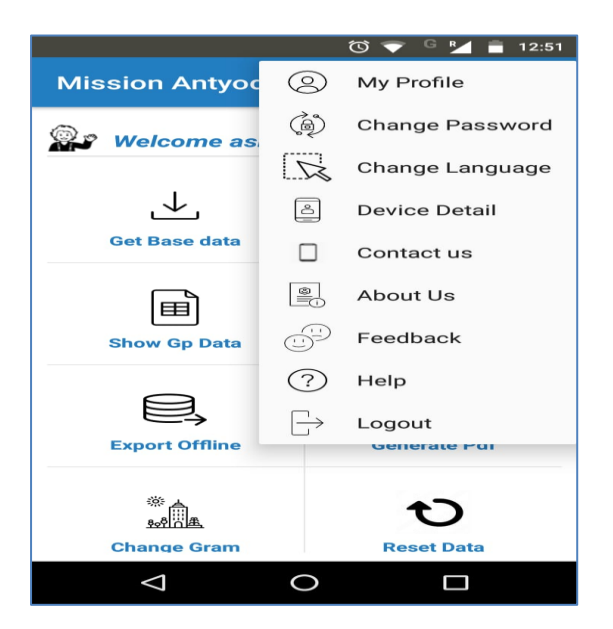

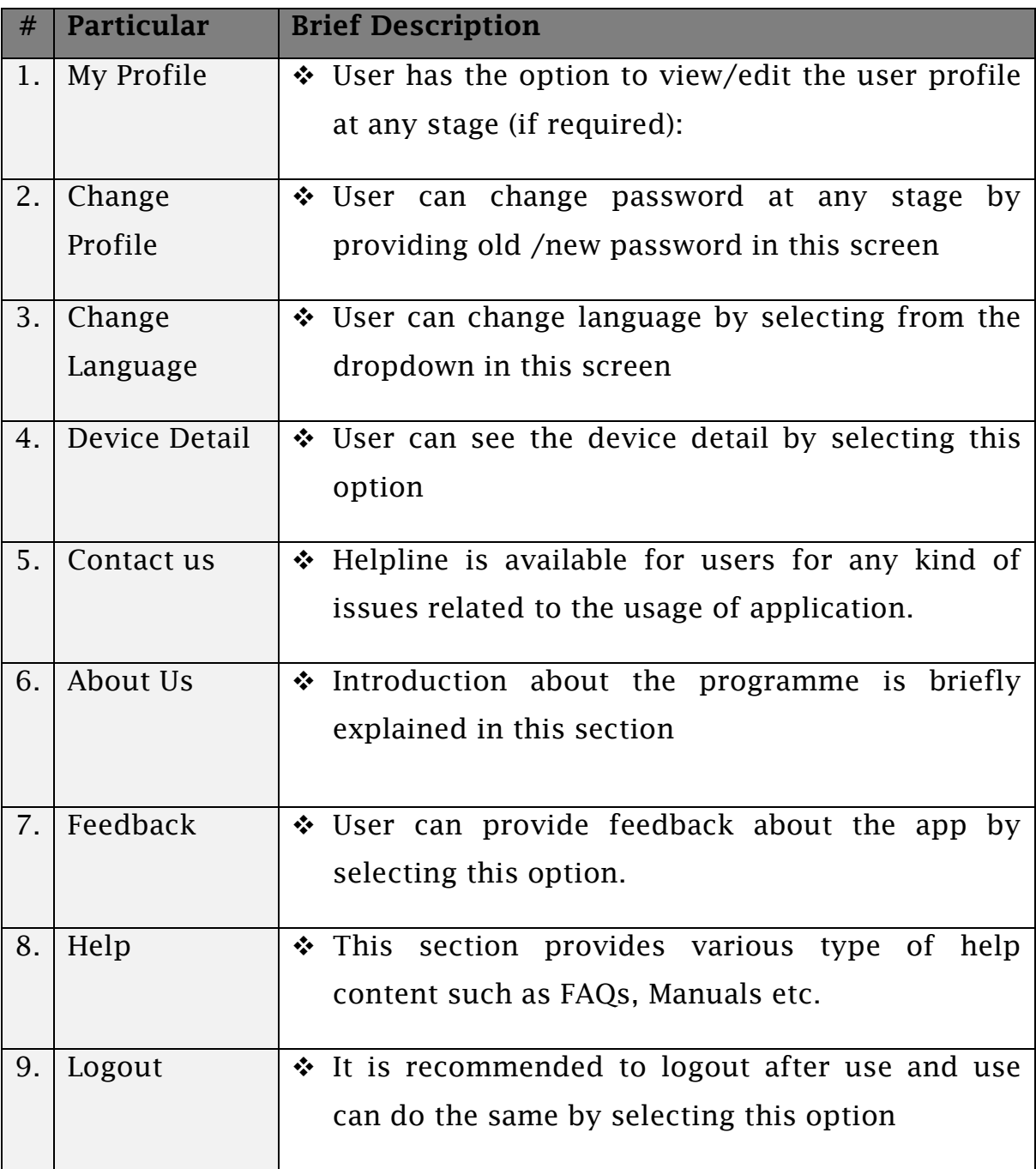

---------------------------------------------------------------X---------------------------------------------------------------------